# **Sauvegarder son système complet (une partition complète).**

Nous allons apprendre à sauvegarder une partition complète à l'aide d'un logiciel libre «Partimage» sous Linux. Pas besoin d'installer Linux, un live CD suffit! Procurez vous un live CD (Ubuntu par exmple) et lancez-le.

### **Installation de Partimage**

Nous allons installer le logiciel. Pour cela ouvrez un **terminal : Applications/Accessoires/Terminal**.

Une fenêtre un peu austère aparait : tapez-y **sudo gedit /etc/apt/sources.list** et validez par **entrée**

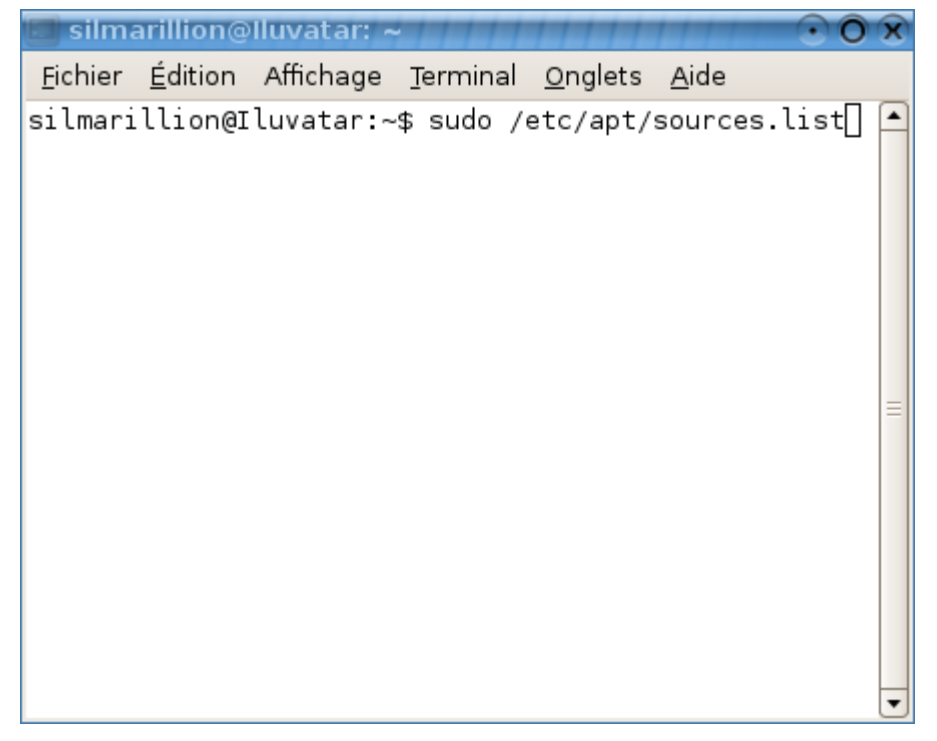

Un fichier s'ouvre dans un éditeur de texte. Enlevez le **#** devant les deux lignes commençant par **# deb**, puis enregistrez et quittez.

Dans le terminal tapez ensuite **sudo apt-get update :** du texte défile puis tapez **apt-get install partimage**

voilà, partimage est installé !

## **Préliminaires**

Pour sauvegarder une partition, il faut d'abord savoir laquelle on veut sauvegarder. Les systèmes Linux nomment les disques durs

- hd (pour les disques IDE)
- sd (pour les SATA)

Le premier disque dur est désigné par la lettre a, le deuxième par la lettre b etc... :

- hda est mon premier disque dur
- hdb mon deuxième

La première partition primaire est désignée par la lettre 1, la deuxième par la lettre 2 etc... Un disque peut contenir 4 partitions primaires.

- hda1 est la première partition de mon premier disque
- hda2 est la deuxième partition de mon premier disque
- hdb1 est la première partition de mon deuxième disque etc...

Si vous avez des partitions étendues, la numérotation commence à 5, et chaque partition logique contenue dans cette partition étendue est numérotée ainsi :

- hda5 correspond a la partition étendue de mon premier disque
- hda6 est la première partition logique de cette partition étendue etc...

Pour connaître la numérotation de vos partitions, tapez **sudo fdisk -l** dans le terminal, cela liste les disques et les partitions. Chez moi voici ce qui s'affiche :

Disk /dev/sda: 160.0 GB, 160041885696 bytes 255 heads, 63 sectors/track, 19457 cylinders Units = cylinders of  $16065 * 512 = 8225280$  bytes

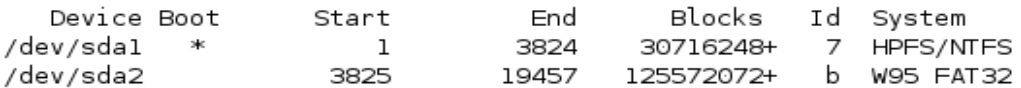

Disk /dev/sdb: 250.0 GB, 250059350016 bytes 255 heads, 63 sectors/track, 30401 cylinders Units = cylinders of  $16065 * 512 = 8225280$  bytes

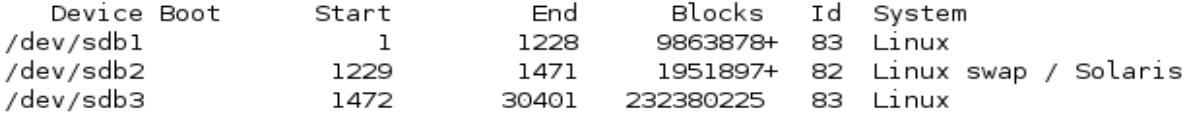

Disk /dev/sdc: 163.9 GB, 163928604672 bytes 255 heads, 63 sectors/track, 19929 cylinders Units = cylinders of  $16065 * 512 = 8225280$  bytes

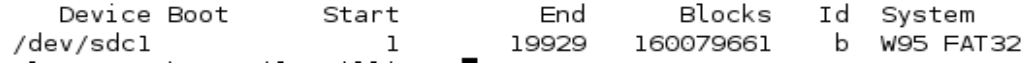

J'ai ici trois disques dur SATA :

- /dev/sda: 160GB sur lequel je trouve 2 partitions :
	- /dev/sda1 formatée en NTFS --> Le NTFS est le format conventionnel pour une installation de Windows XP! C'est donc cette partition qui nous intéresse
	- /dev/sda2 ne nous intéresse pas : chez moi elle est en FAT32 et contient mes données.
- /dev/sdb contient mes partitions Linux.
- /dev/sdc1 est l'unique partition de mon disque dur externe sur lequel je vais faire ma sauvegarde! remarquez qu'il doit obligatoirement etre en FAT32.

## **Vous devez donc sauvegarder dans ce cas /dev/sda1 sur /dev/sdc1**

# **Lancement de partimage :**

Lancez le logiciel via le terminal : **sudo partimage** Voici ce qui s'affiche :

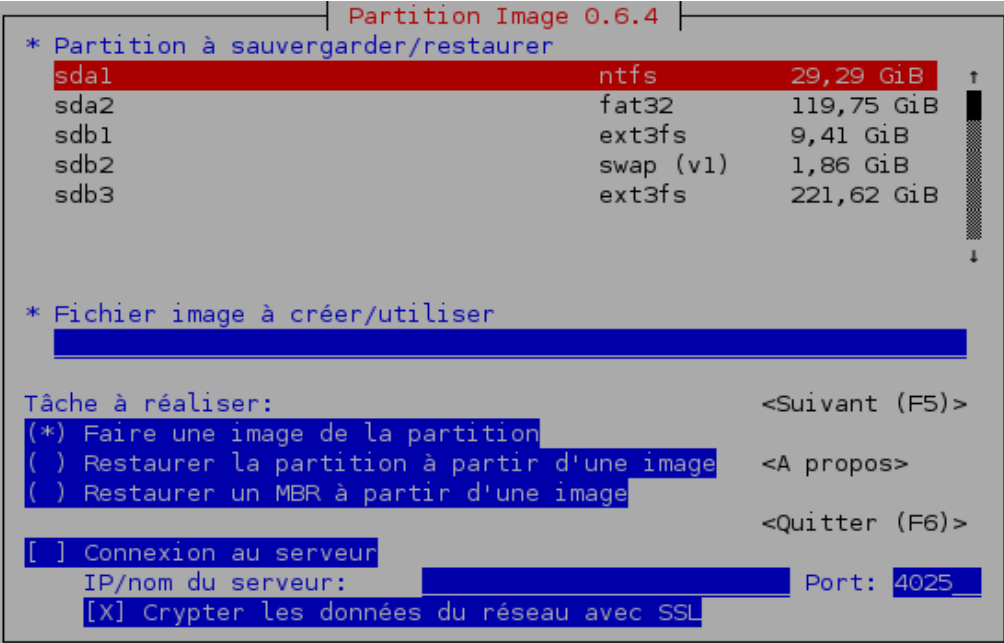

Pour la **partition à sauvegarder** selectionner à l'aide des flèches celle qui vous intéresse (ici sda1)

Puis avec la touche **Tab** déplacez-vous dans la section **Fichier image à créer/utiliser.** C'est là que vous remplissez la destination de votre sauvegarde : pour un disque dur externe c'est souvent **/media/usbdisk/**. Si vous avez donné un ptit nom à votre cher disque dur remplacez **usbdsik** par ce qui correspond.

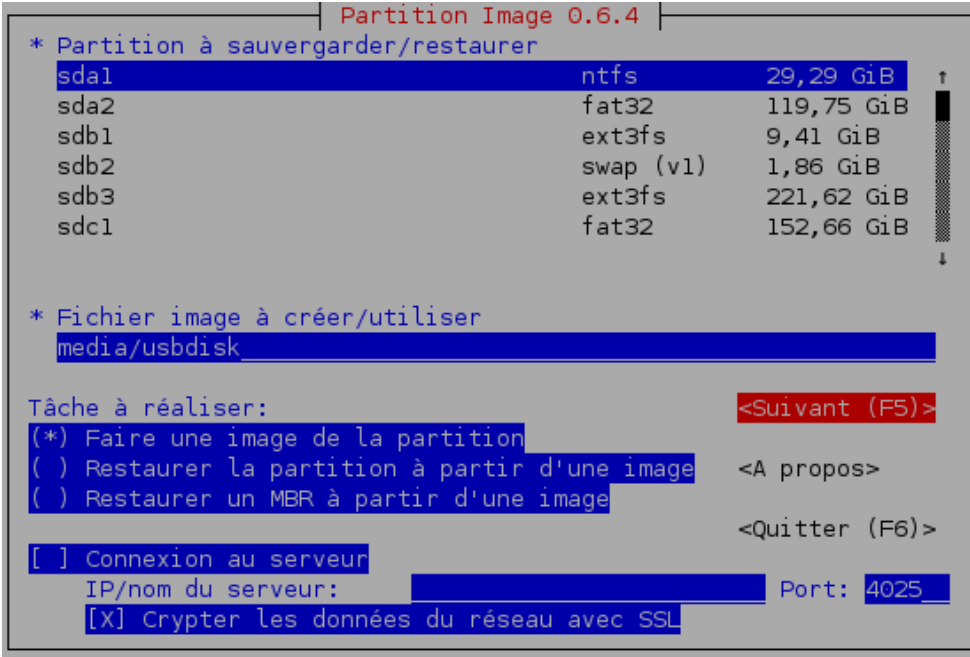

Si vous vous trompez dans le nom, vous aurez à la fin un message de ce genre. (j'avais remplacé usbdisk par un nom quelconque : «corentin» ^^) = Frreur F

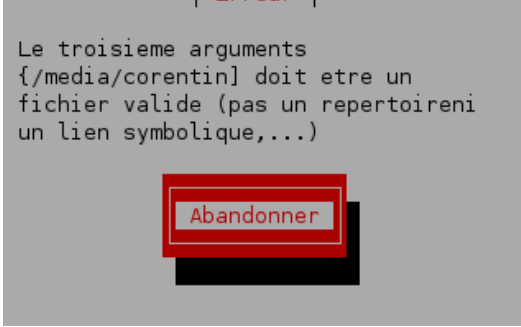

Si vous ne savez pas quel nom mettre cherchez dans le **poste de travail/système de fichiers/media/usbdisk**

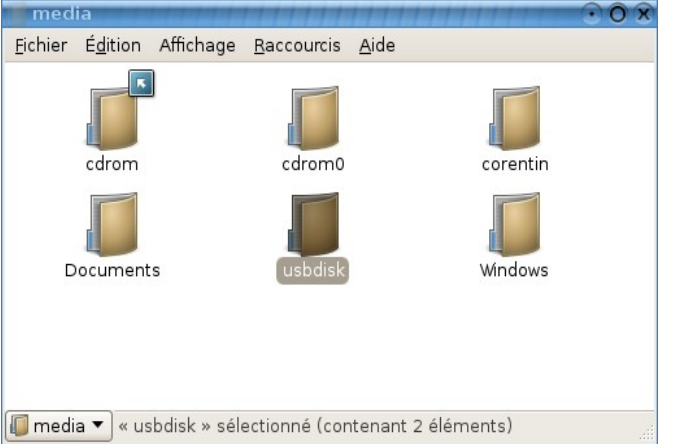

### Une fois que tout cela est rempli, faites **F5** pour passer a létape suivante. Si vous obtenez : **La partition /dev/sda1 est montée. Partimage ne peut pas travailler**

Ouvrez un nouvel onglet dans le terminal (**ctrl + shift + T**) et tapez : **sudo umount /dev/sda1** (remplacez sda1 par votre repertoire de destination) Et validez : c'est bon!

# **La compression**

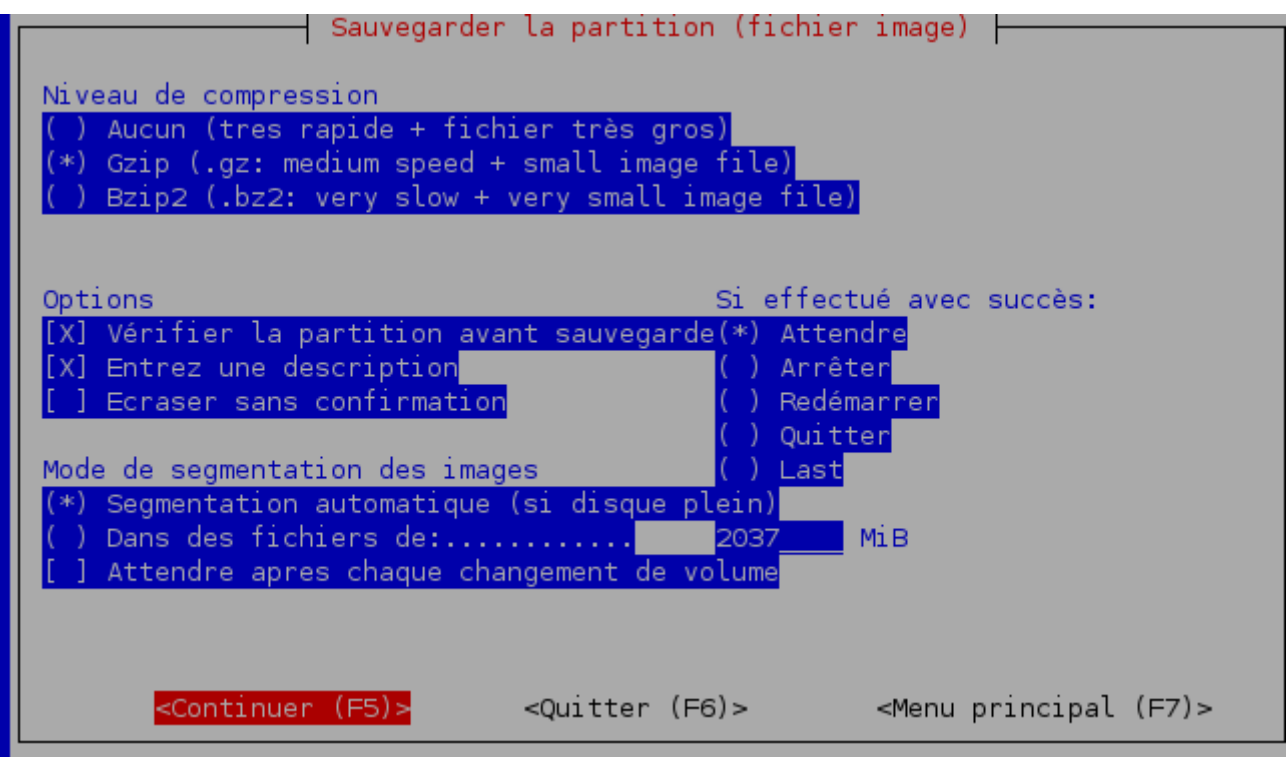

L'option la plus conseillée est Gzip : le temps de sauvegarde est correct. Si vous avez cependant trop de données, ou que l'espace est restreind, choisissez Bzip2. Les flèches servent a se déplacer, et la barre d'espace permet de selectionner l'option voulue.

Laissez les options telles quelles sont puis validez par **F5**

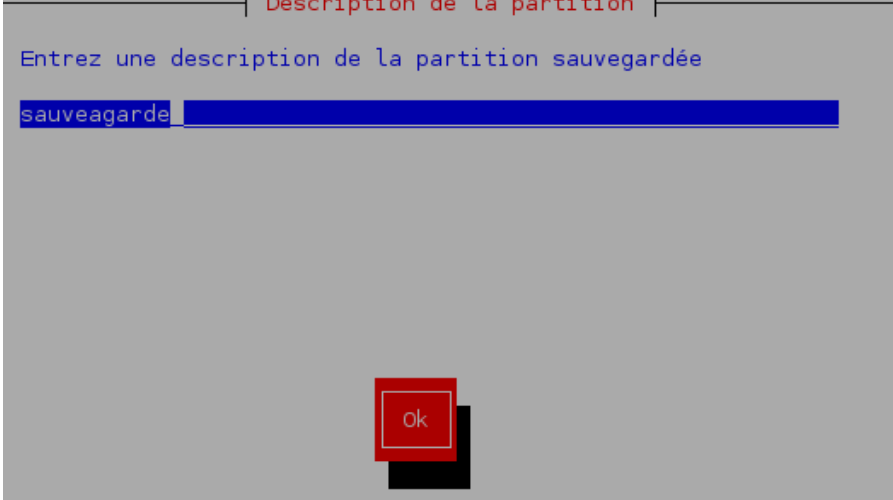

Un message vous avertit que le NTFS est encore expérimentale, validez puis la sauvegarde se

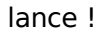

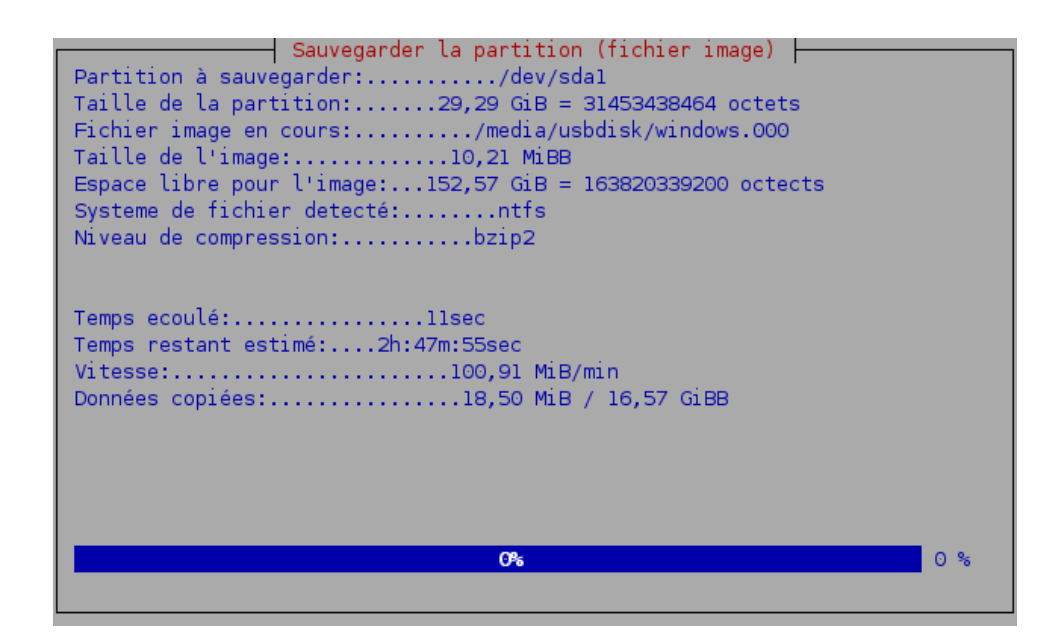

A la fin vous n'aurez plus qu'à valider par la touche entrée et vérifier que vous avez bien sauvegardé votre partition sur le disque (ou autre support). Il se nomme votre nom.000

# **La restauration**

Pour restaurer votre système relancez partimage en effectuant toutes les étapes de l'installation. Puis au lieu de **faire une image de la partition** au démarrage du logiciel, sélectionnez **restaurer la partition à partir d'une image** Dans le champs **image a créer/utiliser,** tapez le chemin de votre sauvegarde :

**/media/usbdisk/sauvegarde.000**. Faites **F5**

#### **Suivez ensuite les instructions du logiciels !**

#### **Remarques:**

Vous devriez sauvegardez vos données sensibles au préalable, on n'est jamais à l'abris d'un erreur de manipulation.

En cas de problème, vous trouverez d'autres tutoriaux sur le net.